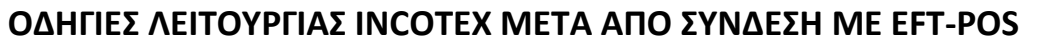

## **133, 777, 133 WEB**

### **ΟΔΗΓΙΕΣ ΕΚΔΟΣΗΣ ΑΠΟΔΕΙΞΗΣ ΜΕ ΚΑΡΤΑ**

- Στην λειτουργία απόδειξης, πληκτρολογούμε το ποσό, πατάμε το τμήμα και στην συνέχεια **ΚΑΡΤΑ**. (Σε περίπτωση που θέλουμε να χρησιμοποιήσουμε άλλο **POS** πατάμε **ΑΛΛΑΓΗ ΛΕΙΤΟΥΡΓΙΑΣ** και **ΚΑΡΤΑ**. Με το πλήκτρο **ΤΙΜΗ-ΕΙΣΙΤΗΡΙΟ** (**ΤΜΗΜΑ 3** στην **Incotex 777**) βρίσκουμε **ΚΑΡΤΑ POS2** ή **ΚΑΡΤΑ POS3** και πατάμε **ΣΥΝΟΛΟ**.)
- Η μηχανή μπαίνει σε αναμονή περιμένοντας να γίνει η συναλλαγή από το **POS**.
- Μόλις ολοκληρωθεί η συναλλαγή το **POS** και η ταμειακή θα τυπώσουν τις αντίστοιχες αποδείξεις.

## **ΟΔΗΓΙΕΣ ΕΚΔΟΣΗΣ ΠΡΟΦΟΡΤΩΜΕΝΗΣ ΑΠΟΔΕΙΞΗΣ**

- Στην λειτουργία απόδειξης, πληκτρολογούμε το ποσό, πατάμε το τμήμα και στην συνέχεια **ΑΛΛΑΓΗ ΛΕΙΤΟΥΡΓΙΑΣ** και **ΚΑΡΤΑ**.
- Η οθόνη έχει την ένδειξη **ΠΡΟΦΟΡΤ.POS1** και πατάμε **ΣΥΝΟΛΟ**. Σε περίπτωση που θέλουμε να επιλέξουμε άλλο **POS** με το πλήκτρο **ΤΙΜΗΕΙΣΙΤΗΡΙΟ** (**ΤΜΗΜΑ 3** στην **Incotex 777**) βρίσκουμε **ΠΡΟΦΟΡΤ.POS2** ή **ΠΡΟΦΟΡΤ.POS3** και πατάμε **ΣΥΝΟΛΟ**.
- Η μηχανή τυπώνει την προφορτωμένη απόδειξη.

**Εάν θέλετε να κλείσετε μια συγκεκριμένη προφορτωμένη απόδειξη, θα την βρείτε βάση του αριθμού της απόδειξης από το μενού του POS ώστε να γίνει η τελική έκδοση.**

## **ΑΚΥΡΩΣΗ ΕΚΔΟΣΗΣ ΑΠΟΔΕΙΞΗΣ**

- Εάν έχουμε επιλέξει έκδοση απόδειξης με κάρτα αλλά θέλουμε να την ακυρώσετε, πατάμε το πλήκτρο ακύρωσης (κόκκινο) στο **POS**.
- Η μηχανή εμφανίζει **ΛΑΘΟΣ 95** και πατάμε **C**.
- Ολοκληρώνουμε την απόδειξη με οποιονδήποτε άλλο τρόπο θέλουμε (πχ. **ΣΥΝΟΛΟ** για μετρητά , **ΑΚΥΡΩΣΗ ΟΛΩΝ-ΔΙΟΡΘΩΣΗ** για ακύρωση κλπ.).

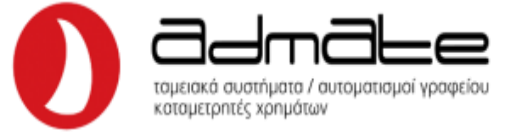

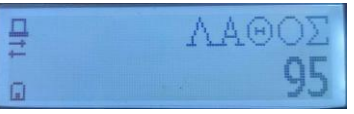

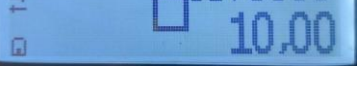

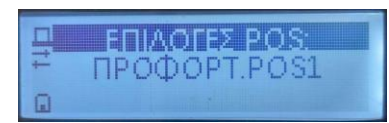

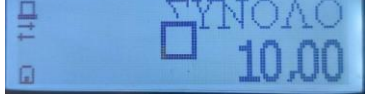

### **ΑΠΟΣΤΟΛΗ ΠΟΣΟΥ ΤΙΜΟΛΟΓΙΟΥ ΓΙΑ ΕΙΣΠΡΑΞΗ ΜΕ ΚΑΡΤΑ**

- Πληκτρολογούμε στην ταμειακή **71** και πατάμε **ΑΛΛΑΓΗ ΛΕΙΤΟΥΡΓΙΑΣ** και **ΚΑΡΤΑ (**Για **133WEB ΟΧΙ ΑΛΛΑΓΗ ΛΕΙΤΟΥΡΓΙΑΣ).** (Σε περίπτωση που θέλουμε να χρησιμοποιήσουμε άλλο **POS** πατάμε **72** ή **73** και **ΑΛΛΑΓΗ ΛΕΙΤΟΥΡΓΙΑΣ** και **ΚΑΡΤΑ** αντίστοιχα.)
- Η οθόνη θα γράψει **POS1 sum** (Ή **POS2 sum** ή **POS3 sum** ανάλογα το POS που χρησιμοποιούμε)**.** Πληκτρολογούμε το ποσό του τιμολογίου και πατάμε **ΣΥΝΟΛΟ**.

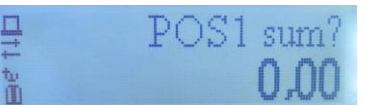

• Το POS θα εμφανίσει το ποσό που έχουμε πληκτρολογήσει.

## **ΕΠΙΣΤΡΟΦΗ ΧΡΗΜΑΤΩΝ ΣΕ ΚΑΡΤΑ**

- Πληκτρολογούμε στην ταμειακή **81** και πατάμε **ΑΛΛΑΓΗ ΛΕΙΤΟΥΡΓΙΑΣ** και **ΚΑΡΤΑ (**Για **133WEB ΟΧΙ ΑΛΛΑΓΗ ΛΕΙΤΟΥΡΓΙΑΣ).** (Σε περίπτωση που θέλουμε να χρησιμοποιήσουμε άλλο **POS** πατάμε **82** ή **83** και **ΑΛΛΑΓΗ ΛΕΙΤΟΥΡΓΙΑΣ** και **ΚΑΡΤΑ** αντίστοιχα.)
- Η οθόνη θα γράψει **POS1 sum** (Ή **POS2 sum** ή **POS3 sum** ανάλογα το POS που χρησιμοποιούμε)**.**  Πληκτρολογούμε το ποσό της επιστροφής και πατάμε **ΣΥΝΟΛΟ**.
- Στην συνέχεια θα γράψει η οθόνη **Rcp number** και πληκτρολογούμε τον **αριθμό απόδειξης** για την οποία θέλουμε να γίνει η επιστροφή και πατάμε **ΣΥΝΟΛΟ**.
- Το **POS** θα ζητήσει να περαστεί η κάρτα για την επιστροφή.

# **ΑΚΥΡΩΣΗ ΣΥΝΑΛΛΑΓΗΣ ΑΠΟ ΚΑΡΤΑ**

- Πληκτρολογούμε στην ταμειακή **91** και πατάμε **ΑΛΛΑΓΗ ΛΕΙΤΟΥΡΓΙΑΣ** και **ΚΑΡΤΑ (**Για **133WEB ΟΧΙ ΑΛΛΑΓΗ ΛΕΙΤΟΥΡΓΙΑΣ).** (Σε περίπτωση που θέλουμε να χρησιμοποιήσουμε άλλο **POS** πατάμε **92** ή **93** και **ΑΛΛΑΓΗ ΛΕΙΤΟΥΡΓΙΑΣ** και **ΚΑΡΤΑ** αντίστοιχα.)
- Η οθόνη θα γράψει **POS1 sum** (Ή **POS2 sum** ή **POS3 sum** ανάλογα το POS που χρησιμοποιούμε)**.**  Πληκτρολογούμε το ποσό της ακύρωσης και πατάμε **ΣΥΝΟΛΟ**.
- Στην συνέχεια θα γράψει η οθόνη **Rcp number** και πληκτρολογούμε τον **αριθμό απόδειξης** για την οποία θέλουμε να γίνει η ακύρωση και πατάμε **ΣΥΝΟΛΟ**.
- Το **POS** θα ζητήσει να περαστεί η κάρτα για την ακύρωση.

## **Παρατήρηση 1:**

- Αν υπάρξει βλάβη στη διασύνδεση, ο χρήστης το δηλώνει μέσω του Π.Σ. ΦΗΜ e-send και το πληκτρολόγιο του POS απελευθερώνεται για 24 ώρες (ή μέχρι να αποκατασταθεί η βλάβη).
- Η αποκατάσταση της βλάβης δηλώνεται επίσης μέσω e-send.
- Για όσο διάστημα δεν υπάρχει σύνδεση οι συναλλαγές πραγματοποιούνται ως **ΜΕΤΡΗΤΑ**.

#### **Παρατήρηση 2:**

- Εάν ολοκληρωθεί η συναλλαγή από το POS αλλά στην μηχανή εμφανίσει **ΛΑΘΟΣ 95** τότε πατάμε το C στην μηχανή και μετά ξανά **Π.ΚΑΡΤΑ**.

- Η μηχανή θα πρέπει να τυπώσει την απόδειξη που δεν τυπώθηκε στην προηγούμενη συναλλαγή.

Admate Hellas. ΦΩΤΑΚΗ Μ. ΑΓΓΕΛΙΚΗ & ΣΙΑ ΕΠΕ Αιτωλικού 126 & Ραιδεστού 85, 18544 Πειραιάς Τηλ:2104204134-8 e-mail:info@admatehellas.gr, www.admatehellas.gr